## Отгрузка товара по маркам и коробам по факту в «Магазине 15 с МДЛП»

Последние изменения: 2024-03-26

Перед тем как начинать отгрузку маркированного товара, необходимо убедиться, что в меню операции «Подбор заказа» включена соответствующая настройка.

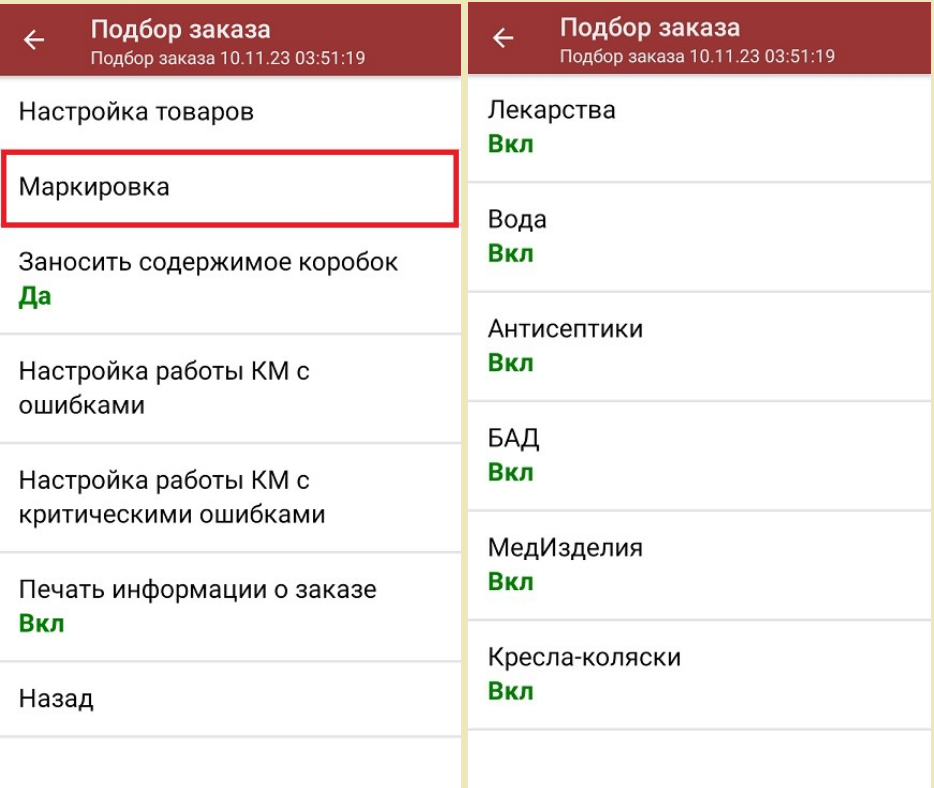

Для того чтобы отгружать товар в коробках, необходимо чтобы была включена настройка «Заносить содержимое коробок». Если она отключена, можно сканировать только КМ товара.

Также здесь можно настроить работу с некорректными КМ. Подробнее описано в статье [«Распознавание](https://www.cleverence.ru/support/152312/?cat=1495) и обработка неверных кодов маркировки в процессе сканирования товара».

1. В главном меню «Магазина 15 с МДЛП» выберите операцию «Подбор заказа» и создайте новый документ с помощью кнопки «Добавить».

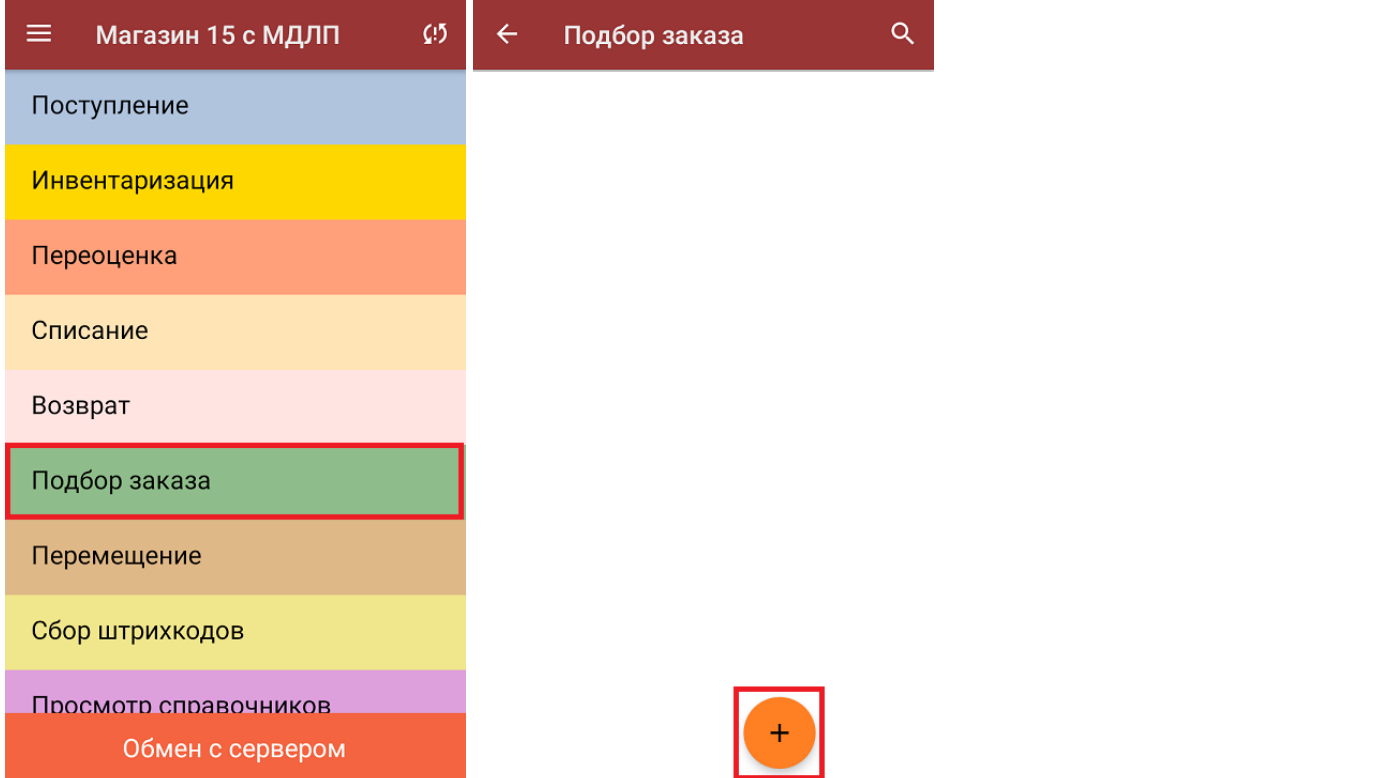

2. На экране может появится уведомление о настройке печати заказа на принтер, из которого можно сразу перейти в окно настроек печати или пропустить.

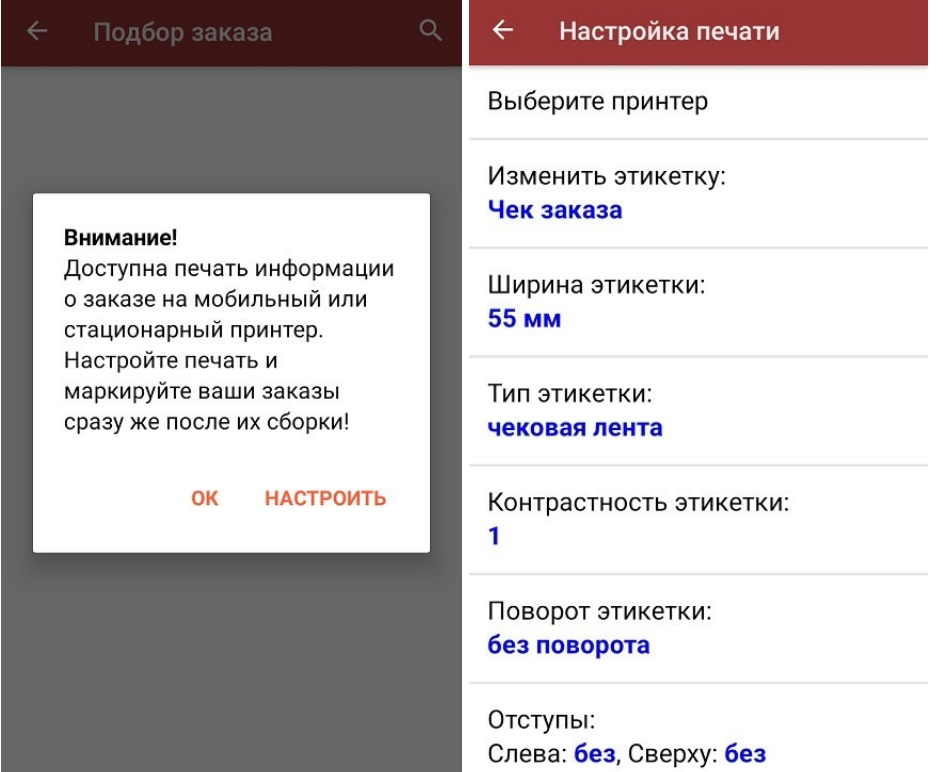

3. В открывшемся окне можно выбрать склад, с которого будет отгружаться товар, и контрагента. Также можно произвести основные [настройки](https://www.cleverence.ru/support/45714/) операции «Подбор заказа».

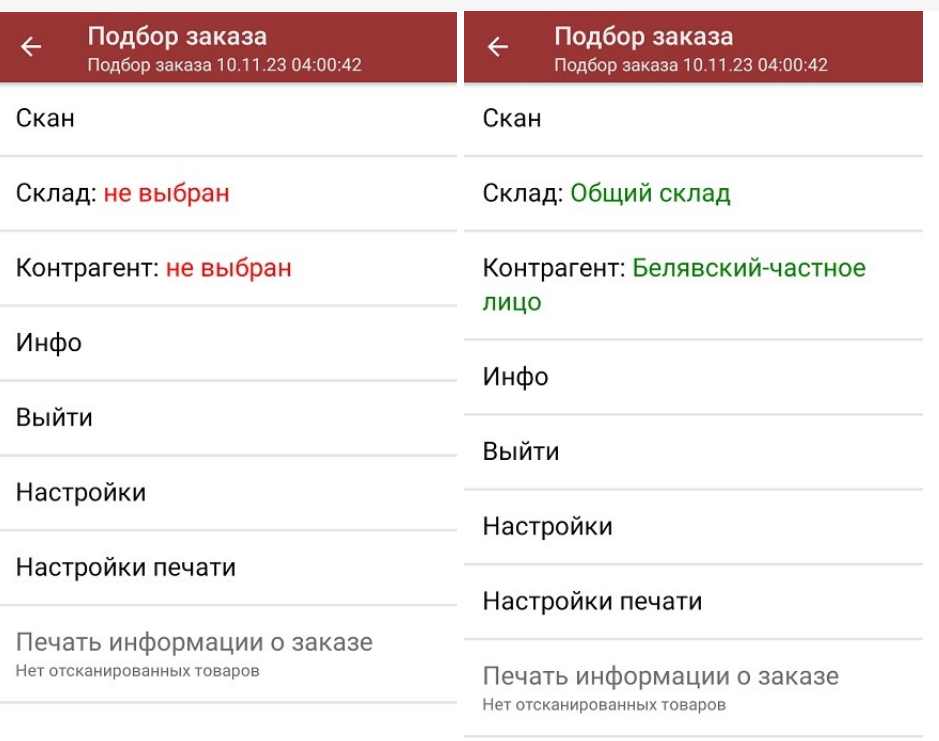

Для перехода в режим сканирования товара нажмите кнопку «Скан».

- 4. Далее возможно несколько вариантов работы:
	- сканировать код маркировки каждого товара, который имеет следующий вид:

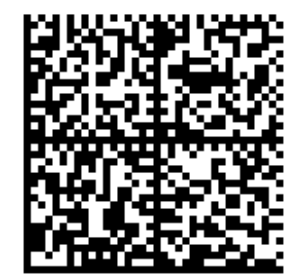

010444428273223921demo16885103991ffd092 demog/0wYncErNw2rK3BuoRSkuyH9TCIQx/ysMegdQ== 04444282732239demo168851039

Если вместо КМ товара вы отсканировали его ШК, на экране ТСД появится соответствующее сообщение.

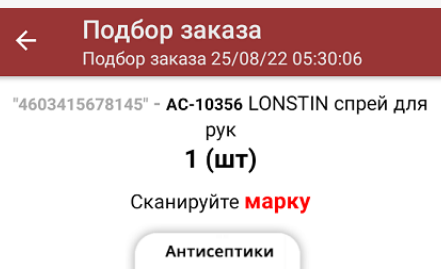

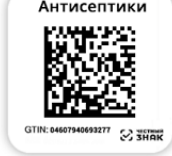

При этом каждый отсканированный КМ будет записываться в документ. Коды маркировки сгруппированы по товарам, но можно развернуть полный список по нажатию на позицию в списке.

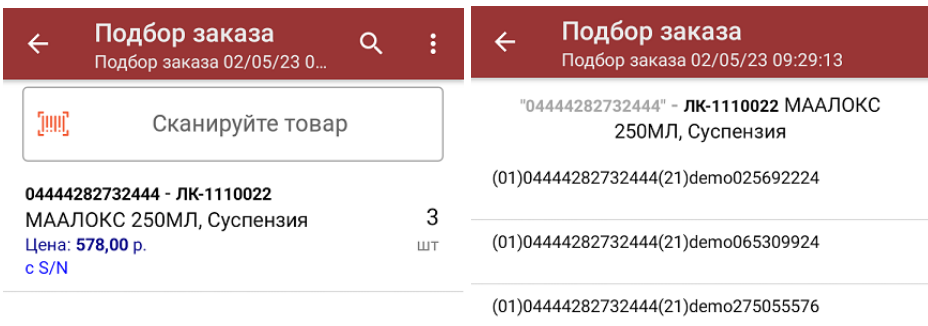

Сумма: 1734 р.

Распечатать ценник

Все коды маркировки сохраняются в документ «Подбор заказа» в полном виде, в форматах HRI и Base64. Это сделано для того, чтобы те, кто работает с собственной интеграцией 1С и «Магазина 15», могли передавать КМ в чек ККМ для ФФД 1.2.

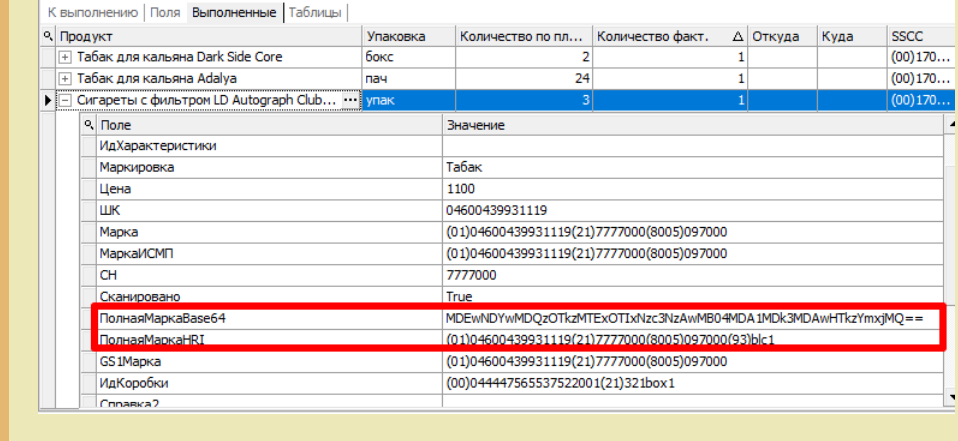

**Отсканировать несколько КМ, а затем ШК коробки**, в которой они находятся.

Пример ШК коробки:

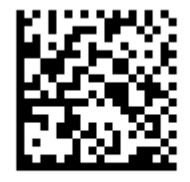

(00)011133355577799911(21)000box1

В таком случае вам будет предложено занести коробку в документ как полностью проверенную, имея только некоторую часть реально отсканированных КМ (при условии, что была включена настройка «Заносить содержимое коробок»).

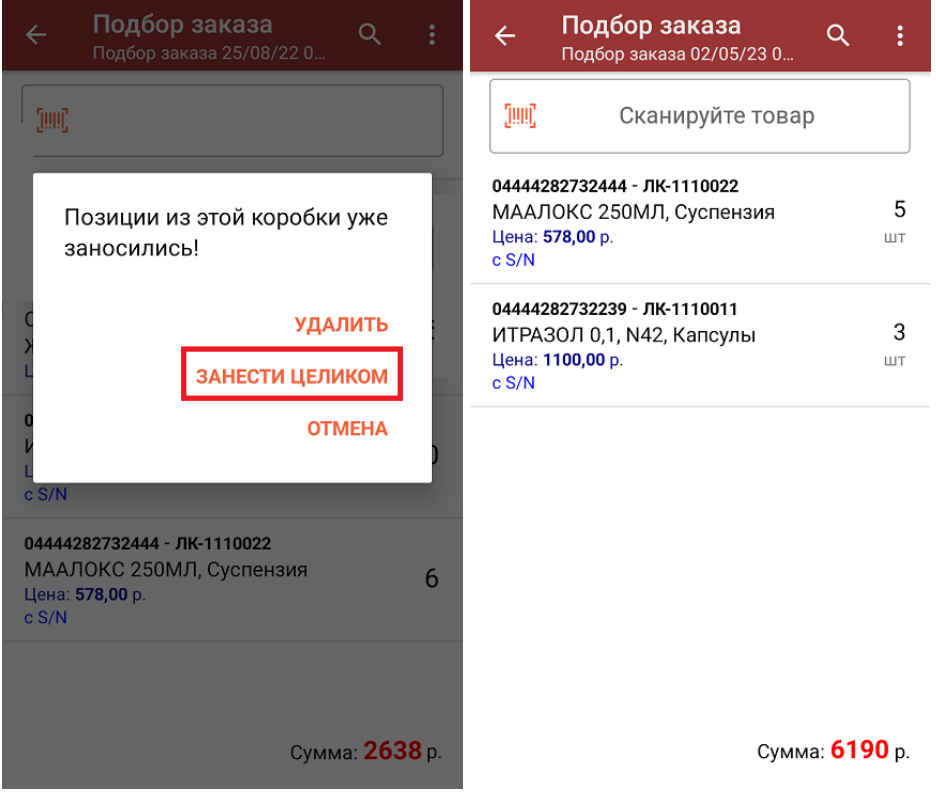

**Сканировать только ШК коробки**. В таком случае коробка будет сразу заносится в документ как полностью проверенная (при условии, что была включена настройка «Заносить содержимое коробок»).

В правом нижнем углу экрана можно увидеть суммарную стоимость

отобранного товара.

- 5. После того как все товары отсканированы, можно распечатать чек заказа.
- 6. После окончания операции завершите документ. Это необходимо для того, чтобы можно было отправить его на сервер Mobile SMARTS (либо на ТСД в случае прямого обмена документами). Незавершенный документ отправить нельзя.

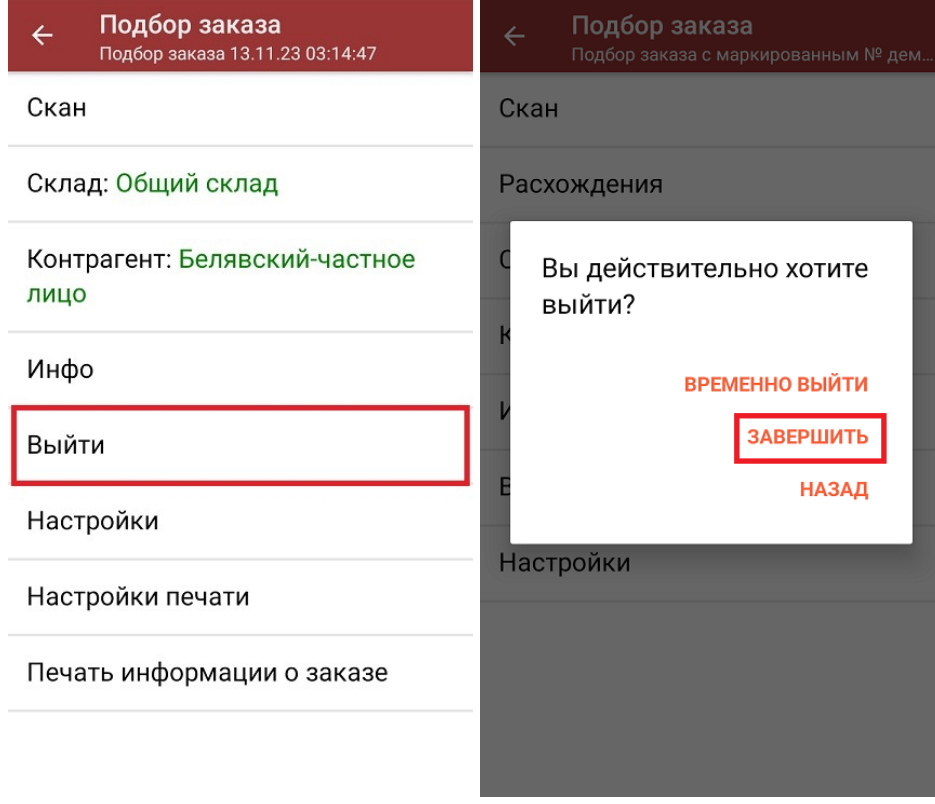

7. После отправки на сервер документ необходимо загрузить в товароучетную программу для дальнейшей работы. Как это делается в 1С, Вы можете прочитать в статье «Загрузка документов в 1С», а как в Excel в статье «Интеграция «Магазина 15» через CSV и Excel».

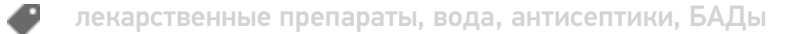

## Не нашли что искали?

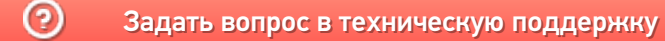